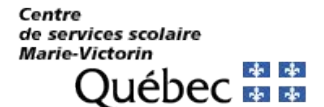

## **Procédure pour consulter le compte annuel de la taxe scolaire en ligne**

Important: cette section permet à une personne qui n'est pas propriétaire, notaire ou mandataire de paiement d'accéder au site web de taxation scolaire en mode consultation.

- 1. Cliquez sur le lien suivant pour aller sur le site de la taxation scolaire: https://tfp.cssmv.gouv.qc.ca/asp/tfp.aspx
- 2. Sur la page d'accueil, dans "Consultation" cliquez sur "CONSULTER LES DONNÉES".

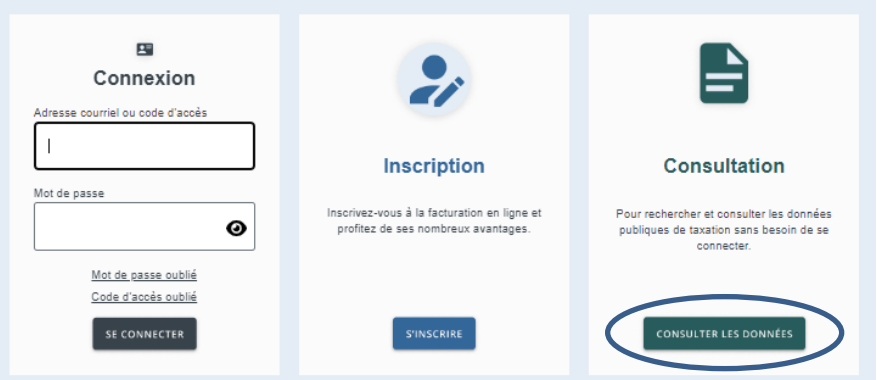

3. Sélectionnez "Rechercher par" : Adresse ou Matricule (sans les 4 premiers chiffres), ou Cadastre

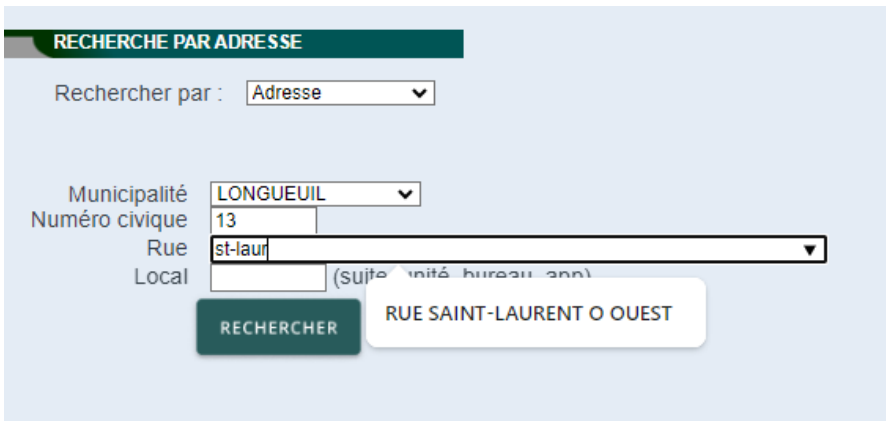

- 4. Sélectionnez votre municipalité ou votre arrondissement en usant de la flèche qui se situe à la droite dans l'espace prévu pour enregistrer votre réponse.
- 5. Écrire le numéro civique pour lequel vous faites la recherche (sans espace) et le nom de la rue.
- 6. Cliquez sur « RECHERCHER ».
- 7. Sélectionnez la facture que vous voulez afficher en cliquant sur l'icône dans la colonne Facture.

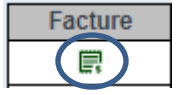

Note importante : Les montants indiqués ne sont pas des soldes (montant à payer comprenant les arrérages). Il s'agit seulement du montant facturé en lien avec chaque compte.

> Pour davantage de renseignements sur le compte de la taxe scolaire, veuillez nous contacter par téléphone au 450 670-0730, option 2.